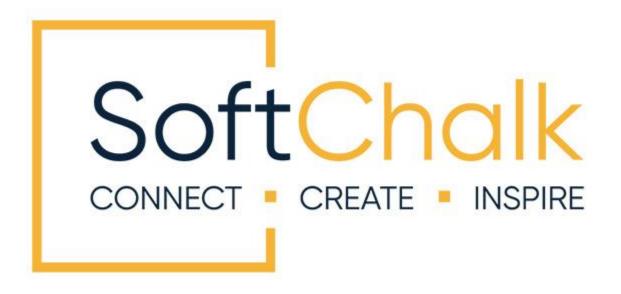

# **Blackboard Integration Guide**

Updated April 25, 2024

# Contents

| Introduction                                                                                 | 4 |
|----------------------------------------------------------------------------------------------|---|
| Links to SoftChalk FAQs, System Specs and Guides<br>SoftChalk Cloud                          |   |
| Volume Purchase or Purchase Order<br>Enterprise SoftChalk Cloud                              | 5 |
| Individual Purchase on the SoftChalk Cloud Website<br>Trial SoftChalk Cloud Account          | 5 |
| SoftChalk Lessons in Blackboard<br>Blackboard and SoftChalk Cloud Integration Guide Web Link | 6 |

# SoftChalk Cloud Users \_\_\_\_\_\_7

| Overview: How SoftChalk Cloud Content Works with Blackboard7                |     |
|-----------------------------------------------------------------------------|-----|
| Adding Scored Lessons using Link Selector8                                  |     |
| Adding Scored Lessons in Blackboard Ultra                                   |     |
| Adding Scored Lessons using Copy and Paste                                  |     |
| SoftChalk ScoreCenter in Blackboard                                         |     |
| Overview                                                                    |     |
| Accessing SoftChalk ScoreCenter in Blackboard                               |     |
| Class Average                                                               |     |
| Set the Scoring Method and Maximum Attempts                                 |     |
| Preview the Lesson                                                          |     |
| View or Change Scores                                                       |     |
| Complete All Attempts for All Students for a Lesson                         |     |
| Essays                                                                      |     |
| View Grades from SoftChalk Lessons in the Blackboard Gradebook              |     |
| Print or Email Scores                                                       |     |
| Adding Non-Scored Lessons Using Link Selector                               |     |
| Adding Non-Scored Lessons in Blackboard Ultra                               |     |
| Adding a Non-Scored Lesson using the Blackboard Rich Text Editor            |     |
| IMPORTANT: Be sure to see the next section Set the Scoring Method and Maxim | um  |
| Attempts                                                                    | ann |
| Managing your SoftChalk Lessons with Blackboard                             |     |
| Edit a SoftChalk Cloud Lesson                                               |     |
|                                                                             |     |
| Link to a Discussion Forum within a Lesson                                  | 38  |
|                                                                             |     |
| In Blackboard: LTI Links and Course Copy                                    | 40  |
|                                                                             | 40  |
| Blackboard Administrator                                                    | 41  |
|                                                                             |     |
| LTI 1.3 Tool Provider setup41                                               |     |
| Add a new LTI 1.3 tool provider41                                           |     |
| Manage placements                                                           |     |
| LTI 1.0/1.1 Tool Provider Setup45                                           |     |
| Test LTI Linked Lessons                                                     |     |
| Troubleshooting                                                             |     |

| Help                  | 55 |
|-----------------------|----|
|                       |    |
| Copyright Information | 56 |

# Introduction

This guide is for instructors who have <u>SoftChalk Cloud</u> accounts and covers linking to or uploading your SoftChalk lessons into the Blackboard learning management system.

# Links to SoftChalk FAQs, System Specs and Guides

For your instructors, you may want to post the URLs for our guides (see below). As we update the guides, the URLs will remain the same.

| Item                                            | Description and URL                                                                                                    |
|-------------------------------------------------|----------------------------------------------------------------------------------------------------|
| SoftChalk FAQs                                  | Search our FAQs<br>https://softchalk.atlassian.net/wiki/spaces/SKB/pages/196182576/<br>SoftChalk+FAQs                                                                                                    |
| System Specifications and<br>Supported Browsers | This web page lists the system specifications for instructors and students.<br>https://softchalk.com/cloud/system-specifications                                                                                                    |
| Blackboard Admin LTI 1.3<br>set up FAQ          | This FAQ provides steps for the Blackboard administrator to quickly set up LTI 1.3.<br>https://softchalk.atlassian.net/wiki/spaces/SKB/pages/220895641<br>7/Blackboard+LTI+1.3+setup                                                                                                    |
| Blackboard Admin LTI<br>1.1/1.0 set up FAQ      | This FAQ provides steps for the Blackboard administrator to quickly set up LTI 1.1/1.0.<br>https://softchalk.atlassian.net/wiki/spaces/SKB/pages/221390438<br>5/Blackboard+LTI+1.0+1.1+Tool+Provider+Setup                                                                                                    |
| Student Guide to SoftChalk<br>Lessons           | This Student Guide includes a <b>Troubleshooting section</b> .<br><u>https://softchalk.atlassian.net/wiki/download/attachments/200114</u><br><u>368/studentguide.pdf?api=v2</u>                                                                                                    |
| SoftChalk Create Guide                          | SoftChalk Create is SoftChalk's content authoring program. It is<br>available in both a web launch version (as part of a SoftChalk<br>Cloud Account - see the section <u>SoftChalk Cloud</u> ) and in a desktop<br>version.<br><u>https://softchalk.atlassian.net/wiki/download/attachments/129532</u><br><u>299/createguide.pdf?api=v2</u> |
| SoftChalk Cloud Guide                           | SoftChalk Cloud is an award-winning, multi-function platform that combines a learning object repository, content authoring, hosting, and management features.<br>https://softchalk.atlassian.net/wiki/download/attachments/129404<br>604/cloudguide.pdf?api=v2                                                                              |

# SoftChalk Cloud

As mentioned in the previous table, <u>SoftChalk Cloud</u> is an award-winning, multi-function platform that combines a learning object repository, content authoring and hosting and management features.

With a SoftChalk Cloud account, you can:

- **Create and update your content in one place** by logging into your SoftChalk Cloud account whether you are at work or at home. (SoftChalk Create is part of your Cloud account.)
- Link to your content in many places.
- Search for content in SoftChalk Share (SoftChalk Cloud's public content repository) and add it directly to your lessons. You can modify the content you find with a SoftChalk Cloud account.
- Collaborate with other instructors on SoftChalk lessons. For more details, see the section Collaborate with Other Instructors on SoftChalk Lessons in the SoftChalk Cloud Guide.
- **Collect scores using the SoftChalk ScoreCenter Feature.** Grades from your SoftChalk lessons can appear within the gradebook of your learning management system.

#### **Volume Purchase or Purchase Order**

To take advantage of volume purchasing (or if you plan to purchase a SoftChalk Cloud account with a purchase order), please contact <u>sales@softchalk.com</u>.

#### **Enterprise SoftChalk Cloud**

Your institution also has the option to purchase an <u>Enterprise SoftChalk Cloud</u>. Please contact <u>sales@softchalk.com</u>

#### Individual Purchase on the SoftChalk Cloud Website

A SoftChalk Cloud account is available as a yearly subscription. You can purchase a SoftChalk Cloud account on our <u>Buy Now</u> page. Fill out the information and submit your credit card information.

#### **Trial SoftChalk Cloud Account**

Try out a SoftChalk Cloud account for 14 days. Click the **Free Trial** button (see below) and fill out the information.

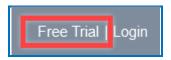

SoftChalk LLC copyright 2024

# **SoftChalk Lessons in Blackboard**

If you are a SoftChalk Cloud user, please see the section SoftChalk Cloud Users.

If you don't have a SoftChalk Cloud account and you are using the desktop version of SoftChalk, please see our <u>Blackboard and SoftChalk Desktop Integration Guide</u>.

If you are a Blackboard administrator, see the section <u>Blackboard Administrator</u> for instructions on configuring and enabling the "SoftChalk Link Selector" tool. The Link Selector tool allows instructors to link their SoftChalk lessons directly into their Blackboard courses and have student scores from those lessons pass directly into the Blackboard gradebook. The SoftChalk Link Selector tool uses LTI (Learning Tools Interoperability) to integrate with Blackboard.

# Blackboard and SoftChalk Cloud Integration Guide Web Link

Please note the URL below for this guide. As we update this guide, this URL will remain the same.

<u>https://softchalk.atlassian.net/wiki/download/attachments/121929729/lms\_blackboardcloud</u> <u>.pdf?api=v2</u>

# SoftChalk Cloud Users

# **Overview: How SoftChalk Cloud Content Works with Blackboard**

- **Create Content**: you will use a SoftChalk Cloud account to create and save your lesson in the Cloud (see the <u>SoftChalk Cloud User Guide</u> for additional information about this). After creating and saving a lesson in SoftChalk Cloud, your lesson will be assigned a unique hyperlink that you can use to share your lesson with your students in Blackboard.
- Link Your Lesson: you will use the SoftChalk Link Selector app to link your lessons into your Blackboard course(s). Additional step-by-step instructions for the SoftChalk Link Selector are provided below. A single SoftChalk lesson can be linked into as many Blackboard courses as you wish. If you wish to collect scores in your Blackboard gradebook, student scores for your lesson will pass into each individual course gradebook.
- **Update Content**: if you should need to update your lesson, you will login to SoftChalk Cloud, edit your lesson, and save it. Immediately and simultaneously, all courses in Blackboard that are using that lesson will be automatically updated.
- **Student Access**: your students do not need to have accounts on SoftChalk Cloud to use your SoftChalk content in Blackboard. Students will login to your Blackboard course and click on your SoftChalk lesson links to view your content. To the student, the content is seamless with Blackboard and appears to be native Blackboard content. If you are tracking student scores, the SoftChalk lesson scores will pass directly into the Blackboard gradebook for students to view the same way they view native Blackboard gradebook information.
- **Collect Scores**: Before linking your SoftChalk lessons into your Blackboard course, you will decide if you want to collect scores from your students or if you want your lessons to be "practice" lessons and you do not need to collect scores. Each time you link a lesson into Blackboard, you can decide whether or not to collect scores. Many instructors use both "scored" and "practice" lessons within a course.

NOTE: a single SoftChalk lesson can be linked into multiple Blackboard courses simultaneously and can be set to report scores in some courses and set to not report courses in other courses. In other words, the same lesson can be used simultaneously in different ways in different courses.

To use SoftChalk Cloud lessons in your Blackboard course, your lesson must be linked into your Blackboard course. SoftChalk provides a Blackboard app – SoftChalk Cloud Link Selector - that makes it easy to create these links.

# Adding Scored Lessons using Link Selector

This section describes how to add **scored** SoftChalk lesson links into your Blackboard course using the SoftChalk Link Selector app. It is assumed that you have already created your SoftChalk lesson and saved it into your SoftChalk Cloud account.

- 1. Log into your Blackboard account.
- 2. Within the **Course List**, click on your course to select it. At the left, choose **Content.**

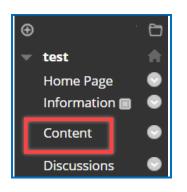

3. Under the **Build Content** menu, select **SoftChalk Cloud Link Selector** (see below).

| Build Content 🖂 Asse          |
|-------------------------------|
| Create                        |
| ltem                          |
| File                          |
| Audio                         |
| Image                         |
| Video                         |
| Web Link                      |
| Learning Module               |
| Lesson Plan                   |
| Syllabus                      |
| SoftChalk Cloud Link Selector |

4. Expand the lesson folders of your SoftChalk Cloud account and select your lesson.

| CLOUD                                                                                                    | Link Resource from External Tool                                                                                                    | ×                                                                     |
|----------------------------------------------------------------------------------------------------|----------------------------------------------------------------------------------------------------|-----------------------------------------------------------------------|
| Welcome, Carol_Demo<br>O LTI Link                                                                          | SoftChalk CLOUD                                                                                                    | Link Resource from External Tool                                      |
| <ul> <li>Hyperlink</li> <li>Preview Select</li> <li>Lessons &gt;</li> <li>Learning Objects &gt;</li> </ul> | Welcome, Carol_Demo <ul> <li>LTI Link</li> <li>Hyperlink</li> </ul> Preview Select                                                             | SoftChalk CLOUD<br>Welcome, Carol_Demo                                |
| ■ Files >                                                                                                  | Life Science Physcial Science                                                                                                    | CHIENK     O Hyperlink     Proview Select                             |
|                                                                                                    | <ul> <li>Social Science</li> <li>Lab Safety rules and regulations</li> <li>Labatory equipment</li> <li>Student Honor Code agreement</li> </ul> | <ul> <li>Cell Structure exam</li> <li>Intro to Biology 101</li> </ul> |

5. Then choose LTI Link and Select.

| Link Resource from External Tool | ×  |  |  |
|----------------------------------|----|--|--|
| SoftChalk CLOUD                  |    |  |  |
| Welcome, Carol_Demo              |    |  |  |
| O LTI Link                       |    |  |  |
| O Hyperlink                      |    |  |  |
| Preview Select                   |    |  |  |
|                                  |    |  |  |
| Cell Structure exam              |    |  |  |
| Intro to Biology 101             |    |  |  |
|                                  | 1  |  |  |
|                                  | 1. |  |  |

6. The lesson is automatically inserted within the course as a new assignment.

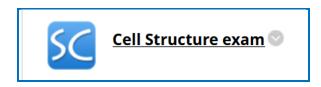

# Adding Scored Lessons in Blackboard Ultra

- 1. Log into your Blackboard account.
- 2. Within the **Course List**, click on your course to select it.
- 3. In the Blackboard Ultra course, click the <sup>(1)</sup> icon to add a new item and then select **Content Market** from the list of options.

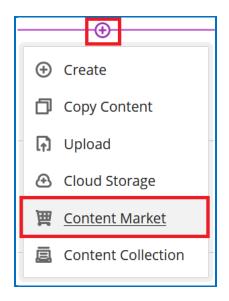

4. Select SoftChalk Cloud Link Selector.

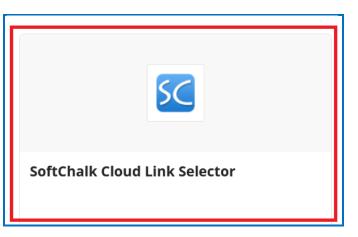

5. Expand the lesson folders of your SoftChalk Cloud account and select your lesson.

| SoftChalk<br>CLOUD                                                                                         | Link Resource from External Tool                                                                                                    | ×                                                                       |
|----------------------------------------------------------------------------------------------------|----------------------------------------------------------------------------------------------------|-------------------------------------------------------------------------|
| Welcome, Carol_Demo                                                                                        | softChalk CLOUD                                                                                                    | Link Resource from External Tool                                        |
| <ul> <li>Hyperlink</li> <li>Preview Select</li> <li>Lessons &gt;</li> <li>Learning Objects &gt;</li> </ul> | Welcome, Carol_Demo <ul> <li>LTI Link</li> <li>Hyperlink</li> </ul> Preview Select                                                             | SoftChalk CLOUD<br>Welcome, Carol_Demo                                  |
| Files >                                                                                                    | Life Science Physcial Science                                                                                                    | <ul> <li>LTI Link</li> <li>Hyperlink</li> <li>Preview Select</li> </ul> |
|                                                                                                    | <ul> <li>Social Science</li> <li>Lab Safety rules and regulations</li> <li>Labatory equipment</li> <li>Student Honor Code agreement</li> </ul> | <ul> <li>Cell Structure exam</li> <li>Intro to Biology 101</li> </ul>   |

6. Then choose LTI Link and Select.

| Link Resource from External Tool | ×  |  |  |
|----------------------------------|----|--|--|
| SoftChalk CLOUD                  |    |  |  |
| Welcome, Carol_Demo              |    |  |  |
| ● LTI Link                       |    |  |  |
| ◯ Hyperlink                      |    |  |  |
| Preview Select                   |    |  |  |
|                                  |    |  |  |
| Cell Structure exam              |    |  |  |
| Intro to Biology 101             |    |  |  |
|                                  | 1  |  |  |
|                                  | 1. |  |  |

7. The lesson is automatically inserted within the course as a new assignment.

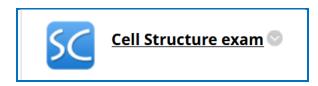

# Adding Scored Lessons using Copy and Paste

#### **Ultra view**

1. In SoftChalk Cloud, copy the LTI Link for your lesson (see the section Copy the LTI Link for Your Lesson in the <u>SoftChalk Cloud Guide</u>.

**IMPORTANT**: Be sure to copy the LTI Link and NOT the Hyperlink for the lesson.

- 2. Log into your Blackboard account and select your Blackboard Ultra view course.
- 3. In the Blackboard Ultra course, click the 🕒 icon to add a new item
- 4. Select **Create** from the list of options.

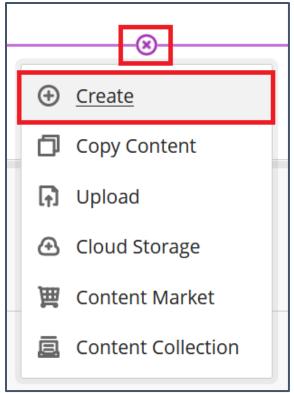

5. Select **Teaching tools with LTI connection** 

| × | Create Item                        |  |  |  |  |
|---|------------------------------------|--|--|--|--|
|   | Course Content Items               |  |  |  |  |
|   | Learning module                    |  |  |  |  |
|   | Folder                             |  |  |  |  |
|   | Document                           |  |  |  |  |
|   | C-> Link                           |  |  |  |  |
|   | Teaching tools with LTI connection |  |  |  |  |
|   | SCORM package                      |  |  |  |  |

- 6. Enter a Name for the assignment and use the drop-down to make the assignment 'Visible to Students'.
- 7. Paste the SoftChalk LTI lesson link in the *Configuration URL* field.

| × | Ultra Support<br>SoftChalk Sample As                                                                                      |  |  |  |  |
|---|----------------------------------------------------------------------------------------------------|--|--|--|--|
|   | <ul> <li>♥ Visible to students</li> </ul>                                                                                 |  |  |  |  |
|   | LTI Link Details                                                                                                    |  |  |  |  |
|   | You'll need this information to establish an LTI<br>connection. Check with your tool provider if you can't<br>find these: |  |  |  |  |
|   | * Configuration URL                                                                                                    |  |  |  |  |
|   | https:// - softchalkcloud.com/scorecen                                                                                    |  |  |  |  |
| ľ | Add Custom Parameters  Open in new window Allow class conversations                                                       |  |  |  |  |

8. Scroll to the 'Grading' section and enable Create gradebook entry for this item

9. Enter the maximum point value and select **Assignment** 'Grade category'.

| Grading                              |   |          | _ |
|--------------------------------------|---|----------|---|
| Create gradebook entry for this item |   |          |   |
| Due date                             |   |          | • |
| 8/1/24                               | 3 | 11:00 AM | O |
| Grade using                          |   | Points   | • |
| Maximum points                       |   | 100      |   |
| Grade category                       |   |          |   |
| Assignment                           |   |          | • |
|                                      |   |          |   |
| Cancel                               | [ | Save     | 2 |

10. Click Save.

#### **Original view**

1. After copying the LTI Link for your lesson (see the section Copy the LTI Link for Your Lesson in the <u>SoftChalk Cloud Guide</u>.), log into your Blackboard account.

**IMPORTANT**: Be sure to copy the LTI Link and NOT the Hyperlink for the lesson.

- 2. Within the **Course List**, click on your course to select it.
- 3. At the top left, select **Content** (see below).

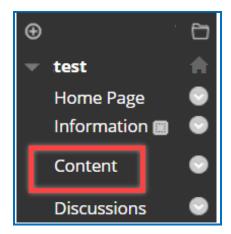

4. Under the **Build Content** menu, select **Web Link** (see below). (If you don't see the menu below, be sure to turn on your **Edit Mode** in the upper right hand corner of your screen.)

| Content 💿                     |  |  |  |  |  |
|-------------------------------|--|--|--|--|--|
| Build Content 🗸               |  |  |  |  |  |
| <i>Create</i><br>Item<br>File |  |  |  |  |  |
| Audio                         |  |  |  |  |  |
| Image                         |  |  |  |  |  |
| Video                         |  |  |  |  |  |
| Web Link                      |  |  |  |  |  |

5. Enter a name for your lesson and for the **URL** paste the **LTI hyperlink** (see below). (Notice that **Iti** is included in the path that you pasted.)

**IMPORTANT**: Be sure to select **This link is to a Tool Provider**. Leave the Tool Provider XML field blank.

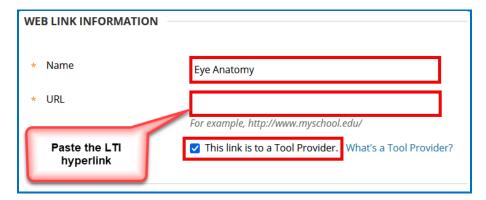

 For Enable Evaluation, select Yes. Enter the points possible for your SoftChalk lesson. (The value does not have to be 100, but it should match the number of points for your lesson.) For Visible to Students, select Yes (see below).

| WEB LINK INFORMATIO                             |                                                                                                    |
|-------------------------------------------------|----------------------------------------------------------------------------------------------------|
| 🔆 Name                                          | Eye Anatomy                                                                                                    |
| ¥ URL                                           | https://www.softchalkcloud.com/scorecent         For example, http://www.myschool.edu/         Image: This link is to a Tool Provider. What's a Tool Provider?         Enable Evaluation         Image: To set additional evaluation options, use the Column settings in the Results Center |
| Enter the point value for your SoftChalk lesson | Yes No      Due Date      Enter dates as mm/dd/yyyy. Time may be entered in any                                                                                                    |

7. Under **Description**, you can enter a description if you like.

**IMPORTANT:** We have identified a few Blackboard errors that occur with certain formatting in the description area. Please click on a link below to see the FAQ explaining the error:

- Invalid OAuth signature or content identifying information
- <u>u'\xa0'</u>
- <u>u'\u201c'</u>
- <u>u'\xc1' or u'\xe9'</u>
- 8. Under **Standard Options**, for **Permit Users to View this Content**, leave **Yes** selected.

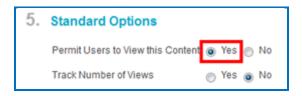

9. Scroll to the bottom and click **Submit** (see below).

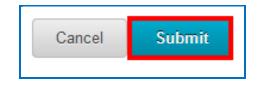

# SoftChalk ScoreCenter in Blackboard

#### Overview

When a SoftChalk Cloud lesson is linked into a Blackboard course as a scored lesson, the instructor can use SoftChalk ScoreCenter to view detailed student score results, as well as configure various scoring options for the lesson. Instructors access the SoftChalk ScoreCenter directly in Blackboard.

Note that although you can view student scores via the SoftChalk ScoreCenter, the student's grades are also passed directly into the Blackboard course gradebook, where the instructor also has access to view and edit individual student grades.

The SoftChalk ScoreCenter serves a variety of functions that allow the instructor to:

- Set the Maximum Attempts: Determine how many times a student can access a lesson (unlimited times or a specific number of times).
- Set the Scoring Method: Determine which attempt score is sent to the Blackboard gradebook (i.e., first attempt score, highest score, most recent score, or average score).
- **View all student attempt details** and see how many students have completed the lesson, how many total attempts have been made, average score, etc.
- View individual detailed student scores. All student attempts are saved and are viewable. You can see how many attempts each student has made, how long the student spent on each attempt, start and end dates/times for each attempt, and detailed score data (lesson scores, which questions or activities were attempted, etc.)
- **Modify scores**. You can update individual student scores, and you can force completion for all students (this closes out a score for any student who has unfinished attempts or no score.
- Clear Attempts and Re-Open Attempts

#### Accessing SoftChalk ScoreCenter in Blackboard

An instructor accesses the SoftChalk ScoreCenter in Blackboard by clicking on a SoftChalk lesson link that is scored.

1. Click on a SoftChalk scored lesson link in your Blackboard course.

| Content | Calendar  | Announcements | Discuss | sions | Gradebook M           | essages                   | Groups |                                         |
|---------|-----------|---------------|---------|-------|-----------------------|---------------------------|--------|-----------------------------------------|
| Course  | Faculty   |               |         |       | Course Conteni        |                           |        | Chalk scored<br>to access<br>coreCenter |
|         | NSTRUCTOR |               |         |       | SC Cell Str<br>No due | r <b>ucture e</b><br>date | exam   |                                         |

2. The instructor view of ScoreCenter will appear. Once students have accessed the LTI linked lesson, the instructor will see a list of Learner names and will have access to the details of their attempt.

| Class average      |                                       |               |                        |                                       |                                                                                                    |                        | Actions                |                        |                        | \$        |
|--------------------|---------------------------------------|---------------|------------------------|---------------------------------------|----------------------------------------------------------------------------------------------------|------------------------|------------------------|------------------------|------------------------|-----------|
| COO<br>Learners: 0 | No learner attempt<br>data to display |               |                        | Averag<br>High s<br>Low so<br>Scoring | Score Possible: 90.0<br>Average Score: 0.0<br>High score: 0.0<br>Low score: 0.0<br>Scoring Method: Most Recent<br>Max attempts: Unlimited |                        |                        |                        |                        |           |
|                    | 75% - 10                              | 0% 🛑 60% - 74 | 1% 🛑 0% - 59           | %                                     |                                                                                                    |                        |                        |                        |                        |           |
| No attempts found  |                                       |               |                        |                                       |                                                                                                    |                        |                        |                        | prev                   | next      |
|                    | Attempts                              | Lesson        | Activity:<br>(Page: 1) | QuizGroup:<br>(Page: 2)               | QuizGroup:<br>(Page: 2)                                                                                                    | Activity:<br>(Page: 3) | Activity:<br>(Page: 3) | Activity:<br>(Page: 3) | Activity:<br>(Page: 3) | Ac<br>(Pa |

The following sections describe how the SoftChalk ScoreCenter features work.

# **Class Average**

At the top of the ScoreCenter, you will see a 'Class average' summary of all learners attempts on the lesson. This summary will include:

- the total number of Learners
- a visual representation of scores obtained
- the overall lesson high and low scores obtained
- total score possible

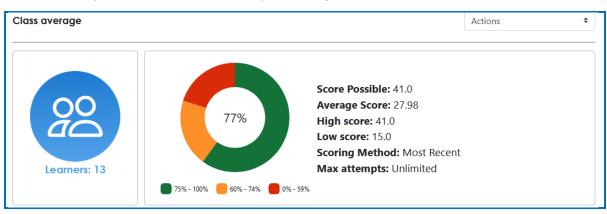

• Scoring Method and Max Attempts settings for the lesson

The next section will display the total number of attempts that have been made on the lesson. This section will also list Average Score and Class Percentage for the overall lesson and for each scored Activity, Quiz Popper, or Quiz Group in the lesson.

At the top, click to identify which Activity, Quiz Popper, or Quiz Group was scored in the column. The tooltip will also display the 'Question' and 'Possible Answers' for Quiz Poppers and Quiz Group questions. Each interactive will display the average score and class percentage of correct responses as well as if the 'Allow Retry' option was enabled, offering Learners another chance at the interactive to improve the score.

|                       | Attempts | Lesson | Activity:<br>(Page: 1) | Activity:<br>(Page: 2) | Activity:<br>(Page: 3) | Activity:<br>(Page: 3) | Activity:<br>(Page: 3) | Activity:<br>(Page: 4) | Activity:<br>(Page: 4) |
|-----------------------|----------|--------|------------------------|------------------------|------------------------|------------------------|------------------------|------------------------|------------------------|
| Average score         | 25       | 27.98  | 13.0/13.0              | 0.75/1.0               | 0.78/1.0               | 0.85/1.0               | 0.84/1.0               | 0.85/1.0               | 4.17/5.0               |
| Class Percent Correct |          |        | 100.0%                 | 72.73%                 | 77.78%                 | 75.0%                  | 66.67%                 | 83.33%                 | 83.33%                 |
| Allow retry           |          |        | Yes                    | Yes                    | Yes                    | Yes                    | Yes                    | Yes                    | Yes                    |

Learners that have accessed the lesson will display listed at the bottom of ScoreCenter. Quickly see the number of attempts the Learner made, attempt score, and details of their attempt.

An asterisk next to score helps to easily identify scores made on a previous version of the lesson.

| B, Student | 1 | 8.7  | $\bigtriangledown$ | $\otimes$ | (/) | N/A |
|------------|---|------|--------------------|-----------|-----|-----|
| Student, C | 2 | *7.7 | $\langle \rangle$  | $\otimes$ | (/) | N/A |

| $\bigcirc$ | The Learner made the correct answer choice and obtained full credit<br>for the Activity, Quiz Popper, or Quiz Group.<br>Click on the icon to view the Quiz Poppers and Quiz Group questions<br>and possible answers, score, and the Learner chosen answer choice. |
|------------|----------------------------------------------------------------------------------------------------|
| $\otimes$  | The Learner made the incorrect answer choice and did not obtain any score for the Activity, Quiz Popper, or Quiz Group.<br>Click on the icon to view the Quiz Poppers and Quiz Group questions, possible answers, score, and the Learner chosen answer choice.    |
| $\bigcirc$ | The Learner obtained a partial score for the Activity, Quiz Popper, or Quiz Group by making correct and incorrect answer selections.                                                                                                    |

|     | Click on the icon to view the Quiz Poppers and Quiz Group questions, possible answers, score, and the Learner chosen answer choice.                                                                                                    |
|-----|----------------------------------------------------------------------------------------------------|
| N/A | The Learner did not make or 'Complete' an attempt on the Activity,<br>Quiz Popper, or Quiz Group.                                                                                                    |
|     | To 'Complete' Quiz Poppers and Quiz Groups, the <b>Check Answers</b><br>button must be clicked. An Activity will automatically 'Complete' once<br>the Learner finishes the activity. Learners can also click the <b>Complete</b><br><b>Activity</b> icon to manually 'Complete' and obtain partial credit. |

**IMPORTANT**: Be sure to see the next section <u>Set the Scoring Method and Maximum</u> <u>Attempts</u>

# Set the Scoring Method and Maximum Attempts

You will need to set the scoring method (i.e. first attempt, most recent attempt, average attempt or highest attempt) and the maximum attempts allowed (unlimited or a specific number of attempts).

All the student attempts will be collected, and you can view all the attempts for each student for each lesson. You can change the scoring method and maximum attempts at any point. If you want to allow your students only one attempt for the lesson, you need to set that option right away.

- 1. Log into your Blackboard account and choose your course from the **Courses** dropdown menu. At the top left, select **Content**.
- 2. Click on the name of your lesson.
- 3. The SoftChalk ScoreCenter screen appears. Use the Actions drop-down menu to select **Change Scoring Method**.

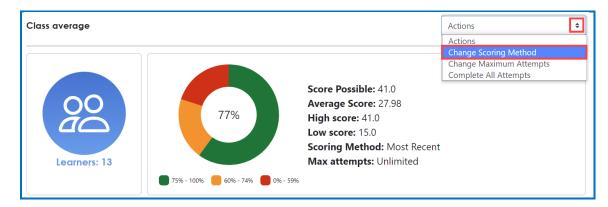

4. Select a scoring method from the drop-down menu and be sure to click **Save changes** (see below).

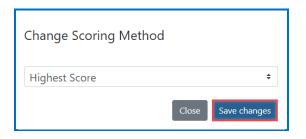

5. At the SoftChalk ScoreCenter screen, use the Actions drop-down menu to select **Change Maximum Attempts**.

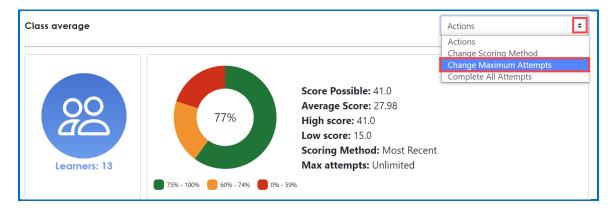

6. Select the number of maximum attempts from the drop-down menu and be sure to click **Save changes** (see below).

| Change Maximum Attempts |   |
|-------------------------|---|
| Unlimited               | ¢ |
| Unlimited               |   |
| 1                       |   |
| 2                       |   |
| 3                       | - |
| 4                       |   |
| 5                       |   |
| 6                       |   |
| 7                       |   |
| 8                       |   |
| 9                       |   |
| 10                      |   |

| Change Maximum A | ttempts |              |
|------------------|---------|--------------|
| 2                |         | ¢            |
|                  | Close   | Save changes |

#### **Preview the Lesson**

To test the lesson, you need to be logged into your course as an enrolled student or impersonate an enrolled student in the course.

**IMPORTANT**: Be sure to *LOG OUT* of your <u>SoftChalk Cloud</u> account when you are taking your lesson as a student to test the ScoreCenter feature. If you are logged into your <u>SoftChalk Cloud</u> account while logged into Blackboard and taking a lesson, then the scores won't be recorded. Using the SoftChalk Link Selector to add your SoftChalk lessons to your course will automatically log you into your SoftChalk Cloud account. If you have exited your browser, you may still be logged into <u>SoftChalk Cloud</u>, so please go to <u>SoftChalk Cloud</u> and see if you are logged in.

#### **View or Change Scores**

- 1. Log into your Blackboard account and choose your course from the **Courses** dropdown menu at the top. At the top left, select **Content**.
- 2. Click on the name of your lesson.
- 3. The SoftChalk ScoreCenter screen appears. Click on a specific learner's name to display a dropdown menu of the student's attempts.

A quick check of the Status icons helps to identify learner attempts that successfully completed the attempt by clicking on the **Finish** button on the last page.

| A, Student | 2                     | 23.1 | $\checkmark$              | ()                    | $\otimes$ | N/A      | () | $\checkmark$ | $\bigcirc$ |  |
|------------|-----------------------|------|---------------------------|-----------------------|-----------|----------|----|--------------|------------|--|
| Status     | Started               |      | Completed                 |                       |           | Duration |    |              | Score      |  |
|            | Oct 21, 2021 02:13 PM |      | Oct 21, 2021 02:13 PM N/A |                       |           | N/A      |    | 0.0          |            |  |
|            | Jun 25, 2021 06:54 PM |      | Jun 25                    | Jun 25, 2021 06:54 PM |           | 0:00:32  |    |              | 23.1       |  |

Below are Status icons you may see in ScoreCenter.

| $\checkmark$ | Completed Attempt                                                                                                    |
|--------------|----------------------------------------------------------------------------------------------------|
|              | The learner has successfully completed the lesson by clicking on<br>the Finish button located on the last page of the lesson or the<br>instructor has manually completed the attempt using the<br>ScoreCenter <i>Actions</i> menu.                                                                                                    |
|              | <b>Incomplete Attempt</b><br>The learner has opened the assignment and connected to ScoreCenter<br>but has not clicked on the Finish button located on the last page of the<br>lesson.<br>Instructors can manually complete the attempt using the ScoreCenter<br><i>Actions</i> menu. Please see the <u>Complete All Attempts for All Students</u><br>for a Lesson section for additional information. |
| t>           | Changed Score                                                                                                    |
|              | The instructor has manually changed the score for the attempt.<br>See steps 7-8 below to learn how change a score using the<br>ScoreCenter <i>Actions</i> menu.                                                                                                    |
| 0            | Cleared Attempt                                                                                                    |
|              | The instructor has manually cleared the attempt. This attempt is not reflected in the gradebook or calculated as part of the Average Score.                                                                                                    |
|              | See step 9 below to learn how clear an attempt using the ScoreCenter <i>Actions</i> menu.                                                                                                    |

- **IMPORTANT:** Instructors can manually 'Complete' individual and/or all incomplete attempts using the *Actions* menu. See the section <u>Complete</u> <u>All Attempts for All Students for a Lesson</u> below.
- 4. Click on an attempt to see additional attempt data (see below).

Notice you can use the attempt drop-down menu to switch views between the available learner attempts.

| A, Student | 3 23.1                | $\bigtriangledown$ | $\bigcirc$  | $\otimes$ | N/A     | $\bigcirc$ | $\checkmark$ | $\checkmark$ |
|------------|-----------------------|--------------------|-------------|-----------|---------|------------|--------------|--------------|
| Status     | Started               | Comp               | pleted      |           | Duratio | on         |              | Score        |
|            | Oct 21, 2021 02:13 PM | N/                 | /A          |           | N/A     |            |              | 0.0          |
|            | Jun 25, 2021 06:54 PM | Jun 25, 20         | )21 06:54 F | PM        | 0:00:3  | 32         |              | 23.1         |

5. Activity, QuizPopper, and Quiz Groups in the lesson will be listed at the bottom.

The  $\bigcirc$   $\bigcirc$   $\bigcirc$  icons let instructors quickly know if the learner received full, partial, or no points for their attempt at each Activity, QuizPopper, and Quiz Group question.

| Back to Class Average                                               |                                                                                 | Action              | s 🔶                                                                             |
|---------------------------------------------------------------------|---------------------------------------------------------------------------------|---------------------|---------------------------------------------------------------------------------|
| 은 Student B                                                         | Use this drop-down menu to<br>easily switch between this<br>learner's attempts. |                     |                                                                                 |
| Jun 25, 2021 07:08 PM                                               | ¢                                                                               |                     |                                                                                 |
| Status: Completed<br>Attempts: 2<br>Receipt: 946ff2206100550a74d1d3 | Score: 8.7<br>Possible Score: 18.0<br>Scoring Method: Most Re                   | s                   | Duration: 0:00:29<br>Started: 2021-06-25 19:08:58<br>Ended: 2021-06-25 19:09:27 |
| Learning Object Type                                                | Score                                                                           | Date                | Allow Retry                                                                     |
| QuizPopper: (Page: 1)                                               | 2.0 out of 2.0                                                                  | 2021-06-25 19:09:01 | Yes                                                                             |
| QuizPopper: (Page: 1)                                               | 0.0 out of 5.0                                                                  | 2021-06-25 19:09:15 | Yes                                                                             |
| () QuizPopper: (Page: 1)                                            | 6.7 out of 10.0                                                                 | 2021-06-25 19:09:23 | Yes                                                                             |
| QuizPopper: (Page: 1)                                               | 0.0 out of 1.0                                                                  | (Not Attempted)     | Yes                                                                             |

6. Notice you can view detailed information about this attempt at the bottom.

| Learning Object Type                    | Score          | Date                                           | Allow Retry |
|-----------------------------------------|----------------|------------------------------------------------|-------------|
| QuizPopper: (Page: 1)                   | 2.0 out of 2.0 | 2021-07-19 13:16:21                            | Yes         |
| QuizPopper: True/False                  |                |                                                |             |
| Score: 2.0 out of 2.0<br>Question:      |                |                                                |             |
| The vitreous is a jelly-like substance. |                |                                                |             |
| Possible Answers:                       |                | View detailed information<br>about the attempt |             |
| <ul> <li>✓ True</li> </ul>              |                |                                                |             |
| × False                                 |                |                                                |             |
| User Answer:                            |                |                                                |             |
| <ul> <li>✓ True</li> </ul>              |                |                                                |             |
| QuizPopper: (Page: 2)                   | 0.0 out of 5.0 | 2021-07-19 13:16:26                            | Yes         |

7. If you need to change the score for an attempt, use the **Actions** menu to select **Change Score** from the dropdown.

| Learner Details         | Actions 🗘        |
|-------------------------|------------------|
|                         | Actions          |
|                         | Change Score     |
|                         | Give Feedback    |
| ය Student B             | Clear Attempt    |
|                         | Restore Attempt  |
|                         | Complete Attempt |
| Jun 25, 2021 07:08 PM 🗢 | Re-Open Attempt  |
|                         |                  |

8. Enter a new score and click **Change Score** (see below). **IMPORTANT**: An attempt has to be complete before you can change the score.

| Change Score                                                                                                    |                                                                    |  |  |  |
|----------------------------------------------------------------------------------------------------|--------------------------------------------------------------------|--|--|--|
| This will change the earned score for the attempt. To remove the<br>changed score, remove the value in "New Score" and click<br>"Change Score." |                                                                    |  |  |  |
| New Score<br>98                                                                                                    | An attempt must be<br>completed before you can<br>change the score |  |  |  |
| Notes                                                                                                    |                                                                    |  |  |  |
|                                                                                                    |                                                                    |  |  |  |
|                                                                                                    | Cancel Change Score                                                |  |  |  |

Notice that you also have the option to Clear an attempt (see below). If you clear an attempt, it will not count as part of the grade calculation. If needed, you can also Restore the attempt.

| Learner Details         | Actions 🗢                                |  |
|-------------------------|------------------------------------------|--|
|                         | Actions<br>Change Score<br>Give Feedback |  |
| 음 Student B             | Clear Attempt<br>Restore Attempt         |  |
| Jun 25, 2021 07:08 PM 🗢 | Complete Attempt<br>Re-Open Attempt      |  |

10. Notice that you also have the option to **Complete** an attempt (see below). If a student starts a lesson but neglects to click the **Finish** button at the end of the lesson, then that attempt is incomplete. An incomplete attempt does not count as part of the grade calculation. You can cause the attempt to be completed so that the score for the attempt is part of the grade calculation.

Be sure to click **Complete Attempt**.

| Learner Details         | Actions          |  |
|-------------------------|------------------|--|
|                         | Actions          |  |
|                         | Change Score     |  |
| 0 Cturl and D           | Give Feedback    |  |
| ය Student B             | Clear Attempt    |  |
|                         | Restore Attempt  |  |
|                         | Complete Attempt |  |
| Jun 25, 2021 07:08 PM 🗢 | Re-Open Attempt  |  |
|                         |                  |  |

# **Complete All Attempts for All Students for a Lesson**

You have the option to complete all attempts for all students for a lesson. You may find that your students have neglected to complete their attempts (i.e., they have neglected to click **Finish** on the last page of the lesson – clicking **Finish** sends a completion status to the gradebook).

**IMPORTANT**: You may want to do this procedure after the availability of your lesson has expired.

**IMPORTANT**: This procedure cannot be undone. (You can change individual scores or re-open individual attempts if you need to.)

1. Log into your Blackboard account and choose your course.

- 2. Go to the area where you have your content or assignments.
- 3. Click on the name of your lesson.
- 4. Use the Actions drop-down menu to select **Complete All Attempts.**

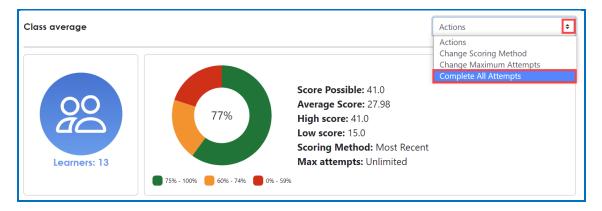

# Essays

If you use essays in your lesson, you can view the essays within the ScoreCenter area (see the previous section <u>View or Change Scores</u>). Please note the following important information.

- 1. In SoftChalk Create, insert an essay (**QuizPopper/Essay**) and assign points to the essay. (Assigning points is optional.)
- 2. Remind your students to click **Finish** for each essay (see below).

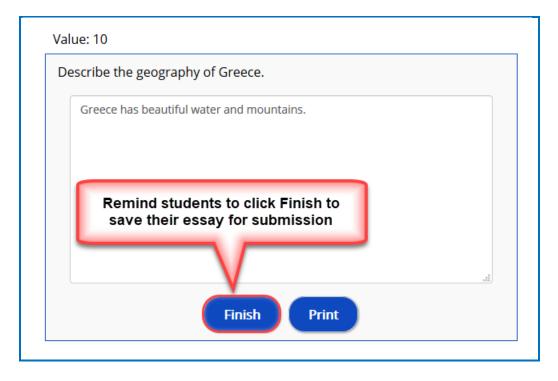

#### **Score an Essay**

Essays that you have assigned points to must be **manually scored** for each student's attempt.

Please read the important information below:

You will go into the gradebook (i.e. ScoreCenter) and evaluate and score the essay. You can also provide feedback to the student on the essay.

For example, you may have a lesson worth 100 points including one essay worth 10 points. (You assigned the points for the essay and other items.) Let's say a student completes everything correctly, completes the essay, clicks the **Finish** button for the essay and then clicks the **Finish** button on the last page of the lesson to submit his or her score. At this stage, the student has a score of 90 out of 100 because you will need to evaluate the essay and assign points.

(You may want to explain the above process to your students; as mentioned, you also have the option to assign 0 points to an essay if you like.)

In ScoreCenter, click on a student's name to view a list of attempts they have made on the lesson link. Select one of the attempts to view the Learner Details page. (See the <u>View or Change Scores</u> section above.)

Scroll down and click on an Essay QuizPopper and choose to **Grade Essay**. Here you can evaluate and score the essay. You can also add feedback for that Essay question here.

When you launch ScoreCenter, a scored Essay will appear with a yellow 'partial credit' icon until graded. A non-scored Essay will immediately appear with the green 'check mark' icon.

| (/) QuizPopper: (Page: 7) | 0.0 out of 1.0 | 2022-01-12 15:40:02 | Yes         |
|---------------------------|----------------|---------------------|-------------|
| 🕖 QuizPopper: Essay       |                |                     | Grade Essay |
| Score: 0.0 out of 1.0     |                |                     |             |
| Question:                 |                |                     |             |
|                           |                |                     |             |
| User Answer:              |                |                     |             |
|                           |                |                     |             |
|                           |                |                     |             |
| () QuizPopper: (Page: 7)  | 0.0 out of 1.0 | 2022-01-12 15:40:09 | Yes         |

| Change Score                                                                                                    |
|----------------------------------------------------------------------------------------------------|
| Update the score of the essay question and give feedback.                                                                                                    |
| Score                                                                                                    |
| Feedback                                                                                                    |
| I like the way your descriptions of the research findings are<br>followed by sentences beginning 'In this way' or 'This<br>suggests' that draw out the implications of the research. |
| Cancel Save                                                                                                    |

Students can launch the lesson link and click on the **Feedback and Previous Attempts** link available in the initial popup to view the score and any feedback received for each Essay question from their previous attempt.

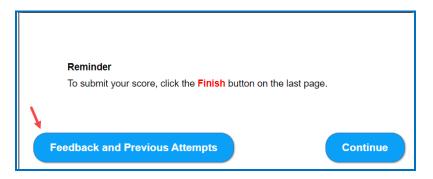

Here students can view the Feedback from instructors of their overall lesson feedback (from the *Actions* menu **Give Feedback** option) or the individual Essay feedback.

| Date: 2022-01-21 13:10:48<br>Status: Completed<br>Earned Score: 4.0<br>Duration: 0:00:27 | Use the <b>Give Feedback</b> <i>Actions</i> me<br>to display Comments for the overal |                                                                                        |  |
|------------------------------------------------------------------------------------------|--------------------------------------------------------------------------------------|----------------------------------------------------------------------------------------|--|
| <b>Comments:</b><br>This completes 'The Eye' modules. (                                  | Continue to the 'Auditory Perception' module 1-3.                                    |                                                                                        |  |
| Essay Feedback                                                                           |                                                                                      | Click on an <b>Essay Quizpopper</b> drop-dov<br>view the score and feedback given by t |  |
| <b>Score:</b> 1.0                                                                        |                                                                                      | instructor.                                                                            |  |
| Do you have any questions, con                                                           | nments, or opinions on this subject? If so, send an email                            | with your feedback. I will try to get back to you as soon as possib                    |  |

SoftChalk LLC copyright 2024

Blackboard and SoftChalk Cloud Integration Guide

#### View Grades from SoftChalk Lessons in the Blackboard Gradebook

If you go to the Gradebook area in Blackboard, you can see that the scores from your lessons appear in your Blackboard Gradebook. (If you want to view or change scores for individual student attempts, see the section <u>View or Change Scores</u>.)

**IMPORTANT**: As previously mentioned, be sure to **LOG OUT** of your <u>SoftChalk Cloud</u> account when you are taking your lesson as a student to test the ScoreCenter feature. (If you are logged into your <u>SoftChalk Cloud</u> account while logged into Blackboard and taking a lesson, then the scores will not be recorded.)

- 1. Log into your Blackboard account.
- 2. At the top of your screen, click the **Courses** tab.
- 3. Within the **Course List**, click on your course to select it. At the left, choose **Content.**
- 4. At the left of your screen under **Course Management**, select **Results Center** and **Full Results Center** (see below).

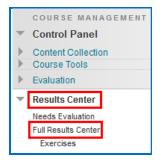

5. Your Results Center shows the scores from your SoftChalk lessons (see below).

| Selected Rows: 0       |              | •          |            |               |                    |                 |                    |
|------------------------|--------------|------------|------------|---------------|--------------------|-----------------|--------------------|
| Cone One               | Student      | student1   |            | July 7, 2014  | Available          | 100.00          |                    |
| Last Name              | 👻 First Name | 👻 Username | Learner ID | 🔗 Last Access | Availability       | Eye Anatomy     | ~                  |
| Result Information Bar |              |            |            |               |                    | Last Saved Ju   | ly 7, 2014 3:05 Pl |
| Move To Top            | Email 💝      |            |            | Son Coll      | imns By: Layout Po | sition 😸 Order: | Ascending 🗧        |

**IMPORTANT:** If you want to change the grade or change your scoring method (most recent score, first score, etc.), please see the section <u>Set the Scoring Method</u> <u>and Maximum Number of Attempts</u>.

# **Print or Email Scores**

We recommend the use of the ScoreCenter feature mentioned previously (see the section <u>ScoreCenter Overview</u>) to collect scores but if you want to have students print certificates or email you their scores, please see the basic steps below:

- 1. Create scored quiz questions and/or activities within your SoftChalk lesson and assign points for each quiz question or activity.
- 2. Add the email feature within your SoftChalk lesson. For **SoftChalk Create**, choose **Properties/Lesson Certificates**.
- 3. Make the appropriate selections under **Properties/Lesson Certificates**.
- 4. On the last page of your lesson within the web browser (e.g. Chrome, Internet Explorer, Firefox, or Safari), is an area for students to type their name or identifier and then click **Email Score, Print Certificate** and/or **Print Score Summary**. (You can preview your lesson on your local computer to see how this works.)
- 5. For more details, please search on Options for Tracking Scores within the <u>SoftChalk</u> <u>Create Guide</u>.

With the email option, you will get an email from each student for each attempt the student made for the lesson. As mentioned previously, we recommend the use of the ScoreCenter feature as you will not have to manage individual emails.

# Adding Non-Scored Lessons Using Link Selector

This section describes how to add **non-scored** SoftChalk lesson links into your Blackboard course using the SoftChalk Link Selector app. It is assumed that you have already created your SoftChalk lesson and saved it into your SoftChalk Cloud account.

- 1. Log into your Blackboard account. At the top of your screen, click the **Courses** tab.
- 2. Within the **Course List**, click on your course to select it. At the left menu, choose **Content.**

| Ð   |              | 6       |
|-----|--------------|---------|
| - 1 | test         |         |
| H   | Home Page    | $\odot$ |
| I   | nformation 🔳 | •       |
|     | Content      | ۲       |
| ,   | Discussions  | $\odot$ |

3. Under the **Build Content** menu, select **SoftChalk Cloud Link Selector** (see below).

| Build Content 🗸 🛛 Asse        |
|-------------------------------|
| Create                        |
| ltem                          |
| File                          |
| Audio                         |
| Image                         |
| Video                         |
| Web Link                      |
| Learning Module               |
| Lesson Plan                   |
| Syllabus                      |
| SoftChalk Cloud Link Selector |

4. Expand the lesson folders of your SoftChalk Cloud account and select your lesson.

| Link Resource from External Tool                                                            | ×<br>Link Resource from External Tool                                        | ×                                                                           |
|---------------------------------------------------------------------------------------------|------------------------------------------------------------------------------|-----------------------------------------------------------------------------|
| Welcome, Carol_Demo <ul> <li>LTI Link</li> <li>Hyperlink</li> <li>Preview Select</li> </ul> | Welcome, Carol_Demo                                                          | Link Resource from External Tool ×                                          |
| <ul> <li>Lessons</li> <li>Learning Objects</li> <li>Files</li> </ul>                        |                                                                              | Welcome, Carol_Demo C LTI Link Hyperlink Preview Select Cell Structure exam |
|                                                                                             | <ul> <li>Labatory equipment</li> <li>Student Honor Code agreement</li> </ul> | <ul> <li>Intro to Biology 101</li> </ul>                                    |

5. Then choose **Hyperlink** and **Select**.

| Link Resource from External Tool |    |  |
|----------------------------------|----|--|
| SoftChalk CLOUD                  |    |  |
| Welcome, Carol_Demo              |    |  |
| O LTI Link                       |    |  |
| <ul> <li>Hyperlink</li> </ul>    |    |  |
| Preview Select                   |    |  |
|                                  |    |  |
| Cell Structure exam              |    |  |
| Intro to Biology 101             |    |  |
|                                  | 1. |  |

6. The lesson is then inserted within the Course as a new assignment.

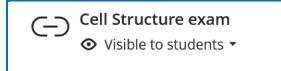

# Adding Non-Scored Lessons in Blackboard Ultra

- 1. Log into your Blackboard account.
- 2. Within the **Course List**, click on your course to select it.
- 3. In the Blackboard Ultra course, click the from to add a new item and then select **Content Market** from the list of options.

| _ | •                     |
|---|-----------------------|
| Ð | Create                |
| đ | Copy Content          |
| F | Upload                |
| Ð | Cloud Storage         |
| 運 | <u>Content Market</u> |
| ē | Content Collection    |

4. Select SoftChalk Cloud Link Selector.

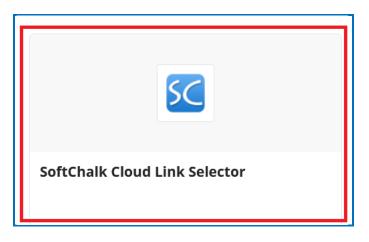

5. Expand the lesson folders of your SoftChalk Cloud account and select your lesson.

| Link Resource from External Tool  | ×                                                                                                    |                                    |
|-----------------------------------|----------------------------------------------------------------------------------------------------|------------------------------------|
| SoftChalk CLOUD                   | Link Resource from External Tool                                                                       | ×                                  |
| Welcome, Carol_Demo<br>O LTI Link | SoftChalk CLOUD                                                                                        | Link Resource from External Tool x |
| O Hyperlink                       | Welcome, Carol_Demo<br>O LTI Link                                                                      | softChalk                          |
| Lessons                           | <ul> <li>Hyperlink</li> <li>Preview</li> <li>Select</li> </ul>                                         | Welcome, Carol_Demo                |
| Files >                           | Life Science                                                                                           | O Hyperlink<br>Proview Select      |
|                                   | <ul> <li>Physcial Science</li> <li>Social Science</li> <li>Lab Safety rules and regulations</li> </ul> | Cell Structure exam                |
|                                   | <ul> <li>Labatory equipment</li> <li>Student Honor Code agreement</li> </ul>                           | Intro to Biology 101               |
|                                   |                                                                                                    |                                    |
|                                   |                                                                                                    |                                    |

6. Then choose **Hyperlink** and **Select**.

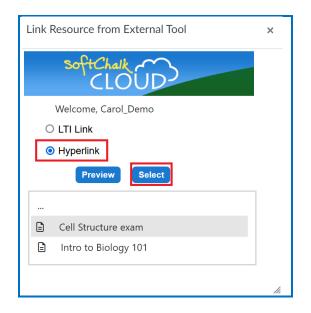

7. The lesson is then inserted within the Course as a non-scored assignment.

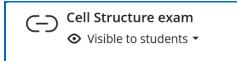

# Adding a Non-Scored Lesson using the Blackboard Rich Text Editor

This method of adding SoftChalk non-scored items into your Blackboard course uses the SoftChalk Link Selector feature that is available in the rich text editor in Blackboard. This allows you to add SoftChalk content into any Blackboard content area that uses the Blackboard rich text editor – this includes Files, Discussions, Quizzes and Surveys. The instructions below describe adding a SoftChalk lesson using the Blackboard File tool, but the process is similar for Discussions, Quizzes and Surveys.

- 1. Log into your Blackboard account.
- 2. Within the **Course List**, click on your course to select it. At the left, choose **Content.**

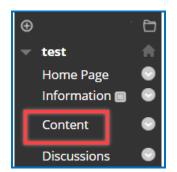

SoftChalk LLC copyright 2024

3. Under the Build Content menu, select Item.

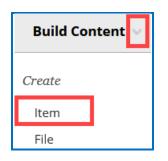

4. At the bottom of the rich text editor panel, you will see an 'Add Content' icon.

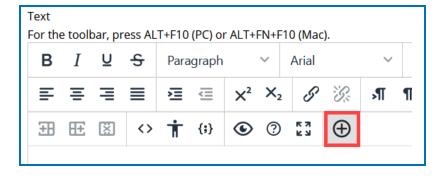

5. Click 'Add Content' to see a list of available options; scroll down to select 'SoftChalk Link Selector'.

| Add | content  |                               | × | ^ |
|-----|----------|-------------------------------|---|---|
|     | Comm     | on Tools                      |   | l |
|     |          | Insert Local Files            |   |   |
|     | 0        | Insert Course Files           |   |   |
|     | (+)      | Insert from Cloud Service     |   |   |
|     | Additio  | onal Tools                    |   |   |
|     | 00       | Blackboard Collaborate        |   | Ī |
|     |          | Dropbox                       |   |   |
|     | SC       | SoftChalk Cloud Link Selector |   |   |
|     | <u> </u> | YouTube Video                 |   |   |

The Link Selector application dialog will display.

**NOTE**: If this is the first time you are accessing the SoftChalk Link Selector from Blackboard, you will be prompted to enter your SoftChalk Cloud username and password. After successfully entering this information, a secure connection is established between your Blackboard account and your SoftChalk Cloud account.

Thereafter, when you use the SoftChalk Link Selector tool in Blackboard, you will be automatically logged into your SoftChalk account and will not be prompted for this information again.

- 6. Expand the SoftChalk Cloud folder tree until you locate the item to add to the course. Note that because you are adding a non-scored item to your course, you may choose from your SoftChalk lessons or files.
- 7. Click on the item name to select it in the folder tree, then choose 'Hyperlink' for Lessons, Learning Objects and Files.

| Link Resource from External Tool  | ×                                                                                                    |
|-----------------------------------|----------------------------------------------------------------------------------------------------|
| SoftChalk CLOUD                   | Link Resource from External Tool ×                                                                                                  |
| Welcome, Carol_Demo<br>O LTI Link | Link Resource from External Tool ×                                                                                                  |
| O Hyperlink                       | Welcome, Carol_Demo O LTI Link SoftChalk                                                                                            |
| Lessons                           | Hyperlink     Welcome, Carol_Demo       Preview     Select       O     LTI Link                                                     |
| Files >                           | O Hyperlink                                                                                                    |
|                                   | <ul> <li>Physcial Science</li> <li>Social Science</li> <li>Lab Safety rules and regulations</li> <li>Cell Structure exam</li> </ul> |
|                                   | <ul> <li>Lab Safety rules and regulations</li> <li>Labatory equipment</li> <li>Student Honor Code agreement</li> </ul>              |
|                                   |                                                                                                    |
|                                   |                                                                                                    |

**NOTE**: 'Hyperlinked' content will appear as a link that when clicked by the student will load the content in a new tab or window.

- 8. Once you have chosen an item and insert option, click 'Select' to place the content into your new Item in Blackboard.
- 9. Once published the Item will show within the selected Blackboard course.

## **IMPORTANT: Be sure to see the next section** <u>Set the Scoring Method</u> <u>and Maximum Attempts</u>

page 37

## Managing your SoftChalk Lessons with Blackboard

One of the primary reasons for using SoftChalk Cloud with Blackboard is the ease of managing your Blackboard content. When you build your content in SoftChalk Cloud and link it into your Blackboard course, updating your content is quick and easy!

For example, lets imagine that you create a lesson that you link into three different Blackboard courses. As explained above, you can track scores for that lesson into each of those courses simultaneously (and independently). If you decide to make an update to the lesson, you do not have to login to each course and update. Instead, you will login to SoftChalk Cloud and update your lesson. As soon as you save the lesson in SoftChalk Cloud, every course it is linked in Blackboard is simultaneously and immediately updated! One clicks to save, and all three courses are updated!

Additionally, at the end of the semester, you can copy your Blackboard course that contains your SoftChalk lesson links. All links will be automatically ready for your students in your new course to use. You do not have to make any updates to the Blackboard course to reuse your SoftChalk links. So easy!

## Edit a SoftChalk Cloud Lesson

If you used the LTI Link or Hyperlink to your SoftChalk Cloud lesson, then you can easily edit your lesson within your SoftChalk Cloud account. (You don't have to paste in a new LTI Link or Hyperlink; simply edit your current lesson in SoftChalk Cloud and the LTI Link or Hyperlink for this lesson will still work.)

**IMPORTANT**: If you wish to edit a lesson for which you are tracking scores within Blackboard, we recommend that you do not make scoring changes to the lesson if students have already started taking this lesson.

# Link to a Discussion Forum within a Lesson

(The following instructions assume you already have a forum set up under the Discussion Board.)

- 1. **IMPORTANT:** Log into your Blackboard account *as a student* (rather than as the instructor).
- 2. Within the **Course List**, click on your course to select it.
- 3. On the left sidebar, select **Tools**.

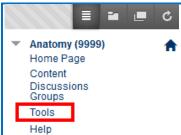

4. Within the **Tools** area, select **Discussion Board** (see below).

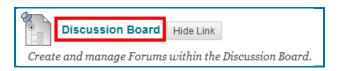

5. **Right-click** on the name of your forum and choose **Copy Link Location** (Firefox) (see below).

| Forum |                                                                                                    |         |
|-------|----------------------------------------------------------------------------------------------------|---------|
|       | Open Link in New <u>T</u> ab<br>Open Link in New <u>T</u> ab<br>Open Link in New <u>W</u> indow<br>Open Link in New Private Window |         |
|       | Bookmark This <u>L</u> ink<br>Save Lin <u>k</u> As                                                                                 | Firefox |
|       | Copy Link Loc <u>a</u> tion T <u>h</u> is Frame Inspect Element (Q)                                                                |         |

- 6. Start SoftChalk and open your lesson.
- 7. Select some text in your lesson.
- 8. Choose Insert/Hyperlink.
- 9. In the **URL or Selected file** area, use **Ctrl+V** to paste the link (or right-click and choose **Paste**.)
- 10. Click **OK**.
- 11. Save your lesson.

**IMPORTANT:** The link will only work when you're in Blackboard (not if you preview your lesson on your local computer). If you get an **Access Denied Error**, then you may have neglected to log in as a student. See step #1 above.

# In Blackboard: LTI Links and Course Copy

When copying a course that has LTI links in Blackboard, be sure to select the **Results Center Columns and Settings** option (see below). (To copy a course in Blackboard, log into Blackboard and select the course you want to copy. At the left, choose **Packages and Utilities/Course Copy**.)

(Otherwise, there are no Blackboard gradebook columns for the LTI links. Scores from LTI lessons would not pass to the Blackboard gradebook unless the **Results Center Columns and Settings** option is selected before the course copy.)

| Destination Course ID                                                                      |                                                                                                |
|--------------------------------------------------------------------------------------------|------------------------------------------------------------------------------------------------|
| elect Course Materials                                                                     |                                                                                                |
| Select All Unselect All                                                                    |                                                                                                |
| <ul> <li>Content Areas</li> <li>Home Page</li> <li>Information</li> <li>Content</li> </ul> |                                                                                                |
|                                                                                            | t be captured if enrollments are not included.<br>s will not be captured if the Results Center |
| Blogs                                                                                      |                                                                                                |
| Calendar                                                                                   |                                                                                                |
| Collaboration Session                                                                      |                                                                                                |
| Contacts                                                                                   | option for LTI links to work correctly.                                                        |
| Content Alignments                                                                         | (Otherwise, there are no Blackboard                                                            |
| Discussion Board                                                                           | gradebook columns for the LTI links and                                                        |
| <ul> <li>Include starter pos</li> </ul>                                                    |                                                                                                |
| Include only the for                                                                       | to the Blackboard gradebook.)                                                                  |
|                                                                                            |                                                                                                |
| Glossary                                                                                   |                                                                                                |
| Glossary<br>Group Settings                                                                 |                                                                                                |

# **Blackboard Administrator**

The steps below are for your Blackboard administrator to enable the LTI/ScoreCenter feature for your Blackboard server. For details on the LTI/ScoreCenter feature, see the section <u>Scored Lessons (Cloud Users)</u>.

# LTI 1.3 Tool Provider setup

# Add a new LTI 1.3 tool provider

1. From the Administrator Panel, select LTI Tool Providers.

| My Institution               | Courses | Community | Services | System Admin |
|------------------------------|---------|-----------|----------|--------------|
|                              |         |           |          |              |
| Security                     |         |           |          |              |
| Privileges                   |         |           |          |              |
| Session Fingerprint Settings |         |           |          |              |
| Gateway Options              |         |           |          |              |
| Hostname Configuration       |         |           |          |              |
| Safe HTML Filters            |         |           |          |              |
| Input Validation Filter      |         |           |          |              |
| Cookie Disclosure            |         |           |          |              |
| Account Lock Settings        |         |           |          |              |
|                              |         |           |          |              |
| Integrations                 |         |           |          |              |
| Data Integration             |         |           |          |              |
| Authentication               |         |           |          |              |
| Building Blocks              |         |           |          |              |
| Web Services                 |         |           |          |              |
| LTI Tool Providers           |         |           |          |              |
| Proctoring Services          |         |           |          |              |

2. Select Register LTI 1.3/Advantage Tool.

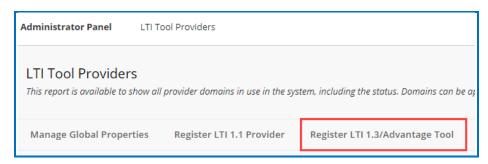

3. In the Client ID field, enter the Application ID:

7b8a1975-96b9-4981-ac38-1c0dfe3e32eb

| jister LTI 1.3/Ac     | vantage Tool                                       |          |
|-----------------------|----------------------------------------------------|----------|
| ISTELLET STAC         | Vantage 1001                                       |          |
|                       |                                                    |          |
|                       |                                                    |          |
|                       |                                                    |          |
| ENTER CLIENT ID       |                                                    |          |
| INTER CLIENT ID       |                                                    |          |
| Client ID             |                                                    |          |
| Client ID             | 7b8a1975-96b9-4981-ac38-1c0dfe3e32eb               |          |
|                       | Type the Client ID for the tool you'd like to add. |          |
|                       |                                                    |          |
|                       |                                                    |          |
|                       |                                                    |          |
|                       |                                                    |          |
|                       |                                                    |          |
| Click Submit to proce | ed.                                                | Cancel S |
|                       |                                                    |          |

4. Select *Submit*.

You're brought to a page that displays the application's configuration settings from the Developer Portal. These values are read-only and can't be changed within Blackboard Learn. The Institution Policies section pulls preferences from the Global Properties. You can manage settings for the individual provider here. Any choices you make for the individual provider override the Global Properties.

5. Set the *Tool Status* to *Approved*.

| Tool Status | <ul> <li>Approved</li> <li>Excluded</li> </ul> |
|-------------|------------------------------------------------|
|-------------|------------------------------------------------|

- 6. Institution Policies should be set to send the Role in Course and Name.
- 7. Allow Grade Services should be set to Yes.

8. Membership Services and User Acknowledgement Message can be set to No.

| INSTITUTION POLICIES                |                                                                           |                                                           |        |        |
|-------------------------------------|---------------------------------------------------------------------------|-----------------------------------------------------------|--------|--------|
| You can change the following se     | ttings for this tool. The fi                                              | elds use global values by default.                        |        |        |
| User Fields to Send                 | <ul><li>✓ Role in Course</li><li>✓ Name</li><li>─ Email Address</li></ul> |                                                           |        |        |
| Allow grade service access          | ● Yes 🔿 No                                                                |                                                           |        |        |
| Allow Membership Service<br>Access  | 🔿 Yes 🂿 No                                                                |                                                           |        |        |
| Show User Acknowledgment<br>Message | You can edit the user o                                                   | cknowledgment message when Membership Service is disabled |        |        |
| Click <b>Submit</b> to proceed.     |                                                                           |                                                           | Cancel | Submit |

- 9. Select **Submit** to register the tool.
- 10. You'll receive a 'Deployment ID' for your LMS instance.
- 11. Finally, send an email to <u>help@softchalk.com</u> with the subject line Blackboard LTI 1.3 Registration and provide the Blackboard system URL and the 'Deployment ID'; we will perform the final registration to enable the Tool Provider's connection with SoftChalk ScoreCenter.

#### **Manage placements**

 From the LTI Tool Providers page, open the SoftChalk Cloud – LTI 1.3 tool's menu and select Manage Placements.

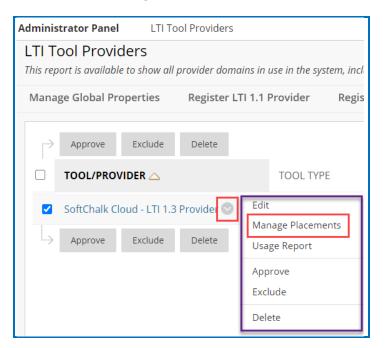

2. Select *Create Placement*.

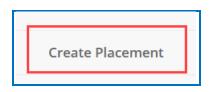

3. Type a *Label*. This is the name that appears to users in a course; we suggest using *SoftChalk Cloud Link Selector*.

| P | PLACEMENT INFORMATION |                                       |
|---|-----------------------|---------------------------------------|
| ſ | * Label               | \$oftChalk Cloud Link Selector        |
| L |                       | The label that displays in the course |

- 4. Type a *Handle*. Because this becomes the database entry, it must be unique and can only contain alphanumeric, underscore, or dash characters; we suggest **SCLinkSelect**.
- 5. To make the placement available, select **Yes**.

| * Handle       | SCLinkSelect<br>Uniquely identifies the placement                         |
|----------------|---------------------------------------------------------------------------|
| * Availability | ● Yes ○ No<br>Make placement available to course builders and instructors |

6. Set the *Type* as a **Deep Linking content tool**.

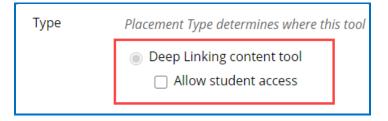

7. Leave the option to Launch in New Window deselected.

8. Fill in the Target Link URI with: https://www.softchalkcloud.com/lti/content

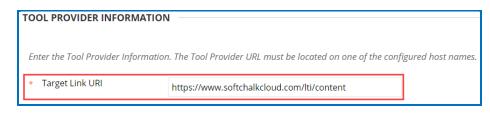

9. Select Submit.

**IMPORTANT**: Once you have created the LTI 1.3 SoftChalk Tool Provider, you do not want to delete the tool provider.

If the LTI 1.3 Tool Provider is deleted and re-created in the LMS, a new key/secret is generated. Since the key/secret is different, all content published using the prior key/secret will break. Faculty will need to re-create the assignments.

## LTI 1.0/1.1 Tool Provider Setup

As a Blackboard administrator to use the ScoreCenter feature, you need to register with SoftChalk and configure the ScoreCenter for your system.

If you have a test server that is a different physical server from your production server, you will need to register each server separately.

 To register with SoftChalk for a consumer key and secret, if you have not registered with SoftChalk for a consumer key and secret (or you cannot find your previous key and secret), please contact <u>help@softchalk.com</u> and provide the following information to register with SoftChalk and receive authentication credentials (i.e. an OAuth Consumer Key and an OAuth Consumer Secret).

If you have a test server and a production server, you may send us two LMS URLs and we will register both of them. (You will receive a separate email with a unique key and secret for each registered URL.)

- a. Your institution name
- b. LMS URL
- c. First Name (optional) of the person registering with us
- d. Last Name (optional) of the person registering with us
- e. Email for this registration (the email can be a specific person's email or a generic email such as <a href="mailto:lmsadmin@myinstitution.edu">lmsadmin@myinstitution.edu</a>)

- It is okay to use a different key and secret for your LTI configuration from your SoftChalk Publish with ScoreCenter building block. IMPORTANT: Please keep the SAME key and secret once you have started collecting scores for your LTI configuration or SoftChalk Publish with ScoreCenter building block.
- 3. After registering, you will receive an email from SoftChalk with information to enter into your Blackboard system (see the steps below).
- 4. Log into Blackboard. Click **System Admin** tab. Under the **Building Blocks** area, click **Building Blocks**.
- 5. Click LTI Tool Providers.
- 6. Click Register Provider Domain (see below).

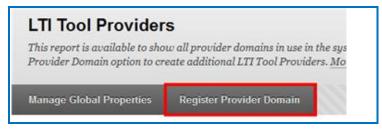

7. For the **Provider Domain**, enter <u>www.softchalkcloud.com</u> (see below).

| 1. | Provider Domain Status            |                                                |
|----|-----------------------------------|------------------------------------------------|
|    | Set the status of the provider do | nain. You can also provide                     |
|    | 🔆 Provider Domain                 | www.softchalkcloud.com                         |
|    | Provider Domain Status            | <ul> <li>Approved</li> <li>Excluded</li> </ul> |

8. For the **Default Configuration**, select **Set globally** (otherwise instructors would have to enter the key and secret information). Paste in the Key and Secret information that you received in an email when you registered with SoftChalk (see below).

| 2. | Default Configuration              |                                      |
|----|------------------------------------|--------------------------------------|
|    | LTI Tool Providers can request     | configuration per link, or can provi |
|    | Default Configuration              | Set separately for each link         |
|    |                                    | Set globally                         |
|    | 🔆 Tool Provider Key                |                                      |
|    | 🔆 Tool Provider Secret             |                                      |
|    | Tool Provider Custom<br>Parameters |                                      |

Blackboard and SoftChalk Cloud Integration Guide

 For the Organization Policies section, select Send user data only over SSL and choose the Constituency in Course and Name options for User Fields to Send (see below).

| Send User Data       | Never                              |
|----------------------|------------------------------------|
|                      | Send user data only over SSL       |
|                      | Send user data over any connection |
| Here Fields to Ore d |                                    |
| User Fields to Send  | Constituency in Course             |
|                      | Name                               |
|                      | Email Address                      |

#### 10. Click **Submit** (see below).

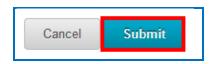

11. Select Manage Global Properties (see below).

| LTI Tool Provider                                               | s                                  |
|-----------------------------------------------------------------|------------------------------------|
| This report is available to sho<br>Use the Register Provider Do | w all provider domains in use in t |
| ese the negater 1 roomer po                                     | main option to create additional I |

12. For **Feature Availability**, make the following selections including **Allow configured tool providers to post grade** (see below).

| 0.525 | Feature Availability                                                                                                    |     |       |                                                                                                    |  |
|-------|----------------------------------------------------------------------------------------------------|-----|-------|----------------------------------------------------------------------------------------------------|--|
|       | Tool links can be enabled in one of three modes. Allow any links enables users building courses to add links to<br>links with approval allows users to add the links, but they will not function until the provider has been approv<br>links unless the provider has already been approved. Enabling the grade option will allow tool providers which y<br>placement, to post a grade. |     |       |                                                                                                    |  |
|       | Enabled in Courses                                                                                                    | ۲   | Yes   | No                                                                                                    |  |
|       | Enabled in Organizations                                                                                                    |     | Yes   | ⊘ No                                                                                                    |  |
|       | Creation of Tool Provider Links                                                                                                    | 000 | Allov | v links to any tool provider that isn't explicitly excluded.<br>v links to any tool provider, but require approval for each new provider.<br>v only links to approved tool providers. |  |
|       | Allow configured tool providers to post grades                                                                                                    | 0   | Yes   | © N0                                                                                                    |  |

13. Click **Submit** (see below). **IMPORTANT**: Be sure to see the next steps on setting the LTI tool to Always On.

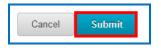

14. Click the **Administrator Panel** link at the top left of your screen (see below).

| Building Blocks > LTI Tool Pre                                    | oviders                                                                |
|-------------------------------------------------------------------|------------------------------------------------------------------------|
| Success: Global Properties Update                                 | id.                                                                    |
| LTI Tool Provider                                                 | s                                                                      |
| This report is available to sho<br>option to create additional LT | w all provider domains in use in<br>I Tool Providers. <u>More Help</u> |
| Manage Global Properties                                          | Register Provider Domain                                               |

15. Under **Tools and Utilities**, select **Tools** (see below).

| Tools and Utilities  |
|----------------------|
| Announcements        |
| Enterprise Surveys   |
| Goals                |
| Course Messages      |
| Calendar             |
| Email                |
| Language Packs       |
| System Reporting     |
| System Configuration |
| Logs                 |
| Tools                |

16. Scroll down to **LTI** and select **Always on** for every item (see below).

| LTI      |                   |             |
|----------|-------------------|-------------|
|          | Course Tool       | Always On 👻 |
|          | Organization Tool | Always On 👻 |
| LTI Link | Content Type      | Always On 👻 |

17. Later service packs may have an **On/Off** feature. Be sure **On** is selected under **Availability** for each item (see below). (You want On to be set for **new and existing** classes, courses, and organizations.)

| [ | LTI      | ТооІ Туре         | Availability |  |
|---|----------|-------------------|--------------|--|
|   | LTI      | Course Tool       | ON           |  |
|   |          | Organization Tool | ON           |  |
|   | LTI Link | Content Type      | ON           |  |

18. Scroll to the top or bottom of your page and click **Submit** (see below).

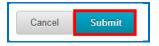

19. Check that the LTI tool is available in all courses. Click your **System Admin** tab if it is not already selected. From the Administrator Panel, under Courses select **Course Settings** (see below).

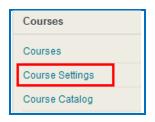

20. Click Course Tools (see below).

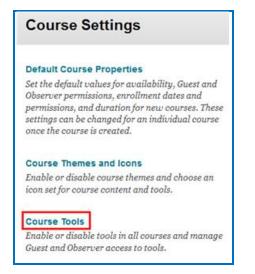

21. Scroll down to view the LTI tool and make sure it is turned on and the lock appears as closed (see below).

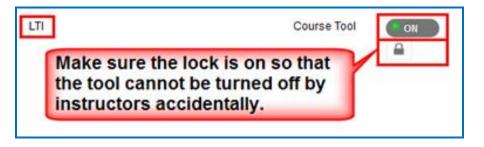

22. Scroll to the top or bottom of your page and click **Submit** (see below).

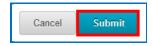

23. Test the LTI integration by uploading a lesson and taking it as a student. See the section <u>Scored Lessons</u>.

**IMPORTANT**: If you get the error message **Error Submitting to ScoreCenter** and your test server is NOT available to the public, then you probably have a firewall issue. Please see our FAQ <u>I think my institution has a firewall that is preventing me</u> from saving content to SoftChalk Cloud. What should I do?

**IMPORTANT**: If *multiple students will be using the same computer*, please ask students to close their browser before logging into Blackboard. Otherwise, a score may be recorded to the wrong student.

24. If individual students report that they do not see the **Finish** button at the end of their lesson or the Finish button is disabled, see the **Troubleshooting** section of the <u>Student Guide to SoftChalk Lessons</u>. Test an LTI Link to see that grades go into the Blackboard gradebook by following the steps in the section <u>Scored Lessons (Cloud Users)</u>.

**IMPORTANT**: As previously mentioned, be sure to **LOG OUT** of your <u>SoftChalk</u> <u>Cloud</u> account when you are taking your lesson as a student to test the ScoreCenter feature. (If you are logged into your <u>SoftChalk Cloud</u> account while logged into Blackboard and taking a lesson, then the scores will not be recorded.)

25. If you plan to copy courses that have LTI links, be sure to see the section In Blackboard: LTI Links and Course Copy.

### **Test LTI Linked Lessons**

If you are testing out your own graded LTI linked lessons in an LMS to confirm the gradebook connectivity, there are a couple of things to be aware of as the Cloud account owner/course instructor:

- If you are logged into SoftChalk Cloud, you will not be able to establish a connection to ScoreCenter. The two sessions interfere with one another, and you need to ensure that you have logged out of your Cloud account to produce a valid test. (Using the SoftChalk Link Selector will automatically log you into your Cloud account.)
- If you are logged in as the 'Instructor' role in the course, you will not launch the 'Student' view of the LTI lesson, and it will not connect to ScoreCenter in such a way that it will pass any grades. Be sure to log in as a test student or impersonate a student user enrolled into the course.
- If you are logged into the LMS 'Admin' account and attempt to access an LTI link, it will likely fail. LTI is only intended to work with users assigned 'Faculty' or 'Student' roles in an LMS. Oftentimes an admin is also enrolled into the course as the 'admin', but it is best to test things with an instructor account if possible.

To test the Blackboard course as a student and confirm the grade has passed to the Blackboard grade book:

1. Add your SoftChalk Cloud lesson LTI link to your Blackboard course using the steps shown in <u>this guide</u> beginning on page **8**.

2. Open another web browser tab. Navigate to https://softchalkcloud.com and click **Log out** next to your SoftChalk Cloud account username in the upper-right corner. Close the tab.

3. Impersonate an enrolled student in your Blackboard course or log out of your Blackboard course as the instructor and then log into your Blackboard course as an enrolled student.

4. Navigate to and click on the SoftChalk assignment in the Blackboard course.

Students can expect their attempt to be recorded when they see the below screens.

With a successfully connected ScoreCenter lesson:

• When the lesson is accessed, students will see the below connection to ScoreCenter message (with instructions to click Finish):

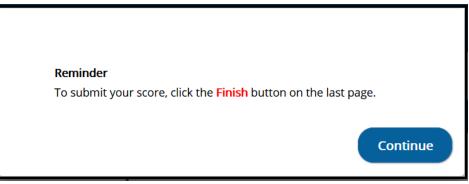

- Students will see the 'Finish' button at the end of the lesson.
- Students will receive the successfully completed message after clicking on 'Finish' (screenshot below):

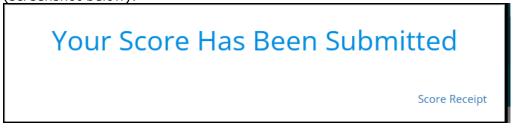

5. After taking the SoftChalk assignment, log out of the Blackboard course as a student.

6. Access your course in Blackboard as the instructor and navigate to the SoftChalk linked assignment.

7. Click on the SoftChalk linked assignment. You should see the ScoreCenter containing the attempt details for the lesson. You can read more about ScoreCenter in the <u>SoftChalk ScoreCenter in Blackboard</u> section of the <u>this guide</u>.

## Troubleshooting

| Issue                                                                                                    | Description/Resolution                                                                                                    |
|----------------------------------------------------------------------------------------------------|----------------------------------------------------------------------------------------------------|
| I am the Blackboard administrator. The<br>SoftChalk Link Selector does NOT<br>appear under the 'Build Content' menu.<br>How can I enable the SoftChalk Link<br>Selector? | Please see the <i>LTI 1.3 Tool Provider setup</i> section of<br>the <u>Blackboard and SoftChalk Cloud Integration Guide</u><br>and send the 'Deployment ID' and your LMS URL to<br><u>help@softchalk.com</u> . |

| I am the Blackboard administrator. The<br>SoftChalk Link Selector appears under<br>the 'Build Content' menu. Once the<br>SoftChalk Link Selector is clicked, I<br>receive a 404 error. What could be<br>wrong? | SoftChalk may need to finalize the LTI 1.3<br>integration. Please send SoftChalk support the<br>'Deployment ID' and your LMS URL at<br><u>help@softchalk.com</u> .                                                                                                    |
|----------------------------------------------------------------------------------------------------|----------------------------------------------------------------------------------------------------|
| I am the Blackboard administrator. The<br>SoftChalk Link Selector is not available<br>in all courses. How do I enable the<br>SoftChalk Link Selector for all courses?                                          | <ul> <li>Confirm LTI settings apply to 'existing and new' courses. (System Admin&gt;Tools&gt;LTI)</li> <li>Confirm the below BI placement settings: <ul> <li>'Availability' should be set to Yes.</li> <li>'Type' should be Deep Linking Content tool.</li> <li>'Target LINK URI' should be set to <a href="https://www.softchalkcloud.com/lti/content">https://www.softchalkcloud.com/lti/content</a></li> </ul></li></ul>                                                                                                    |
| I am the instructor. I used the SoftChalk<br>Link Selector to add my lesson, but<br>scores are not collected in ScoreCenter<br>or Blackboard gradebook. What could be<br>wrong?                                | When using the SoftChalk Link Selector Submission<br>Type, be sure to select <b>LTI</b> to add your SoftChalk<br>lesson. Selecting the Hyperlink will not capture scores<br>in ScoreCenter or the Blackboard gradebook.                                                                                                    |
| I am the instructor. I do not see a<br>'Finish' button on the last page. What<br>should I do?                                                                                                    | <ul> <li>When testing scored LTI linked lessons in an LMS to confirm the gradebook connectivity, there are a couple of things to be aware of as the Cloud account owner/course instructor:</li> <li>If you are logged in as an instructor in the course, you will not launch the 'Student' view of the LTI lesson, and it will not connect to ScoreCenter in such a way that it will pass any grades. Be sure to log in as a test student or</li> </ul>                                                                                                    |
|                                                                                                    | <ul> <li>impersonate a student user enrolled into the course.</li> <li>If you are logged into the LMS admin account and attempt to access an LTI link, it will likely fail. LTI is only intended to work with users assigned 'Faculty' or 'Student' roles in an LMS. Oftentimes an admin is also enrolled into the course as the instructor, but it is best to test things with a student account if possible.</li> <li>If you are logged into your SoftChalk Cloud account, then you will not connect to ScoreCenter. Go to https://softchalkcloud.com and confirm you are not logged into your SoftChalk Cloud account. (Using the SoftChalk</li> </ul> |

|                                                                                                    | Link Selector will automatically log you into your Cloud account.)                                                                                                    |
|----------------------------------------------------------------------------------------------------|----------------------------------------------------------------------------------------------------|
| Some students report they do not see a<br>'Finish' button on the last page. What<br>can I do?                                    | If there is a record for a student's attempt in<br>ScoreCenter, the course instructor can 'Complete' a<br>student's attempt and push the score to the grade<br>book.                                                                                                    |
| Students report they receive a spinning<br>icon when clicking on the 'Finish' button<br>on the last page. What could cause this? | If your Blackboard administrator has updated to LTI 1.3, then faculty may receive the spinning icon <u>if</u> there are no points associated with the lesson.                                                                                                    |
|                                                                                                    | Using the LTI Link to add non-scored lessons should have the <i>Enable Evaluation</i> set to 'No' in the course.                                                                                                    |
|                                                                                                    | If a lesson has already been added to a course and<br>attempts have been made, then there are two options<br>available:                                                                                                    |
|                                                                                                    | • (recommended) Manually 'Complete Attempt'<br>for students this semester. You can manually<br>complete all student attempts at the end of the<br>semester or complete individual student attempts<br>throughout the semester. Then, use 'No' as the<br>option for next semester's courses.                     |
|                                                                                                    | • Add a simple (scored) 'acknowledgment' quiz<br>or activity at the end of the lesson. This would<br>be a simple interaction that has a point value, but<br>which is not intended to test anything, for example<br>a single Quiz item with the question prompt, "I<br>have completed this required assignment". |
| A student's name is not listed in ScoreCenter. What should I do?                                                                 | If a student is not showing in the ScoreCenter gradebook, their submissions to ScoreCenter did not come across and SoftChalk does not have a record of their work.                                                                                                    |
|                                                                                                    | Ask the student to access the assignment again,<br>confirm that they see first message reminding them<br>to click 'Finish' on the last page, and make a new<br>attempt.                                                                                                    |
| Some students receive an <i>Empty</i><br><i>Attempt ID</i> error when accessing the<br>lesson. What should I do?                 | This error is intended to display when there is an<br>issue detected during the LTI launch, a missing<br>Attempt ID value, which would prevent the student<br>from successfully completing the ScoreCenter<br>attempt and posting a score to the LMS gradebook.                                                 |

|                                                                                                    | Typically, this error is caused by the student's <i>Role</i> in the course. The student must be enrolled as a 'student' within the course.                                                                                                    |  |
|----------------------------------------------------------------------------------------------------|----------------------------------------------------------------------------------------------------|--|
|                                                                                                    | For impacted students:                                                                                                    |  |
|                                                                                                    | • If there is a record for a student's attempt in ScoreCenter, the course instructor should re-<br>open a student's attempt if it has an invalid score so that they can Resume and re-submit for credit.                                                                                                    |  |
|                                                                                                    | • If a student was unable to submit and has an 'in-<br>progress' attempt in the ScoreCenter, that<br>student should be directed to access the lesson<br>again to Resume their attempt, then proceed to<br>the end of the lesson and click Finish to submit.                                                                                                    |  |
|                                                                                                    | <ul> <li>If a student is not showing in the ScoreCenter<br/>gradebook, their submissions to ScoreCenter did<br/>not come across and SoftChalk does not have a<br/>record of their work – in this case, if a student<br/>has submitted alternate proof of completion such<br/>as a screen capture, we would suggest that the<br/>course instructor manually give credit to the<br/>student through the LMS grade center. Or ask<br/>the student to re-take the lesson material.</li> </ul> |  |
|                                                                                                    | Since adding the new 'Empty Attempt ID' error,<br>most of the reports from students and instructors<br>have been resolved by clearing the affected<br>attempt and/or requesting that the student<br>refresh and re-take the lesson/module.                                                                                                    |  |
| I am an instructor. I receive an error<br>message when accessing my SoftChalk<br>assignment in Blackboard. What could<br>be wrong? | We have identified a few Blackboard errors that occur<br>with certain formatting in the description area. Please<br>click on a link below to see the FAQ explaining the<br>error:                                                                                                    |  |
|                                                                                                    | <ul> <li>Invalid OAuth signature or content identifying<br/>information</li> <li><u>u'\xa0'</u></li> <li><u>u'\u201c'</u></li> <li><u>u'\xc1' or u'\xe9'</u></li> </ul>                                                                                                    |  |

# Help

Please visit our <u>SoftChalk Support</u> webpage. For purchase information, please contact <u>sales@softchalk.com</u>.

SoftChalk LLC copyright 2024

# **Copyright Information**

SoftChalk<sup>™</sup> Cloud Copyright ©2002 - 2024 SoftChalk LLC All Rights Reserved.